# **Production Board**

# **User Manual**

# Title Page

2000 Data Display Ltd

No part of this document may be reproduced by any process without the prior written permission from Data Display Ltd.

The information in this document is provided for reference only. While every effort has been made to make sure it is accurate and complete, Data Display Ltd does not accept any liability arising out of the application or use of the information or products described herein. Moreover, Data Display Ltd reserves the right to alter specifications or procedures without notice.

This document may contain or refer to information or products protected by copyright or patents and does not convey any license under the patent rights of Data Display Ltd nor the rights of others.

All products referred herein are trademarks of their respective owners.

Publication details:

**Title: Production Board User Manual** Issue: 1 Issue Date: 23-Aug-00 Part Number: DDJ02235001

Produced by:

Product Support Department

Data Display Ltd

Deerpark Industrial Estate

Ennistymon, Co. Clare

Ireland

Printed in Ireland

# **Table of Contents**

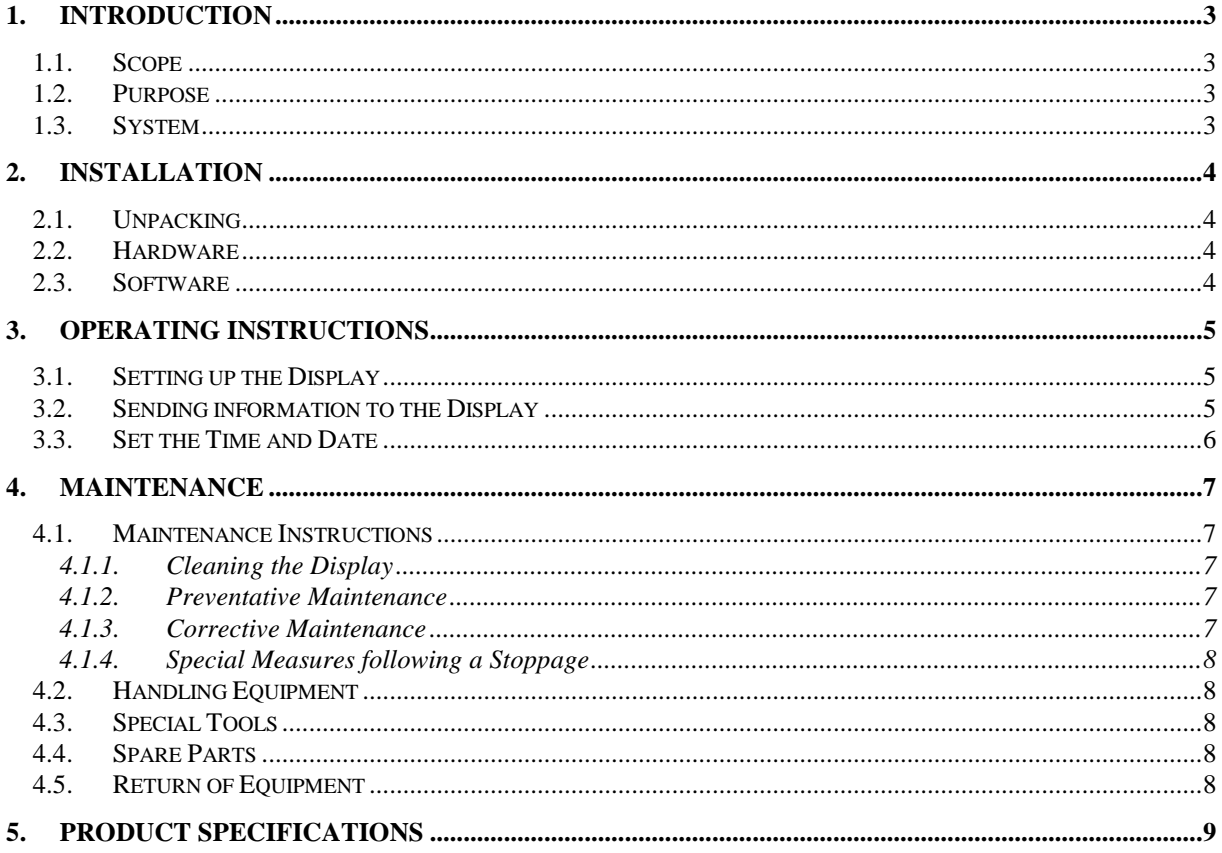

## 1. Introduction

# 1.1. Scope

The scope of this document covers the Production Display Board.

### 1.2. Purpose

The purpose of the document is to provide the relevant information to enable the user to operate and maintain the Display Board correctly.

#### 1.3. System

The system consists of a Production Display Board connected to an existing local ethernet network via an RJ45 connection.

The Production Board is a 6 line, 30 character multicolour Databoard.

NetSDS, a windows based software package is used to create and send messages to the Board.

#### **Warning**

Only trained and authorised personnel should do tests and maintenance on this Display Board System.

# 2. Installation

#### 2.1. Unpacking

Carefully remove the items from their package and store the packaging safely. After unpacking, inspect the contents for any damage that may have occurred during shipment. In the event of damage, refer to the 'Return of Equipment' section of this manual.

#### 2.2. Hardware

The Display Board should be located in a position where there is unrestricted viewing of the front face of the Board. Also avoid locations where the Board is subject to bright lights or direct sunlight.

An internal network card and an RJ45 socket installed in the Display enables the Display to connect to the Local Area Network (LAN). The Display becomes part of the network similar to the PCs and printers and must be given an IP address. For further details, please refer to the Setting up the Display' section of this manual. Use a networked PC to control the display.

Mount the Board securely and connect the cables as shown in the Figure below.

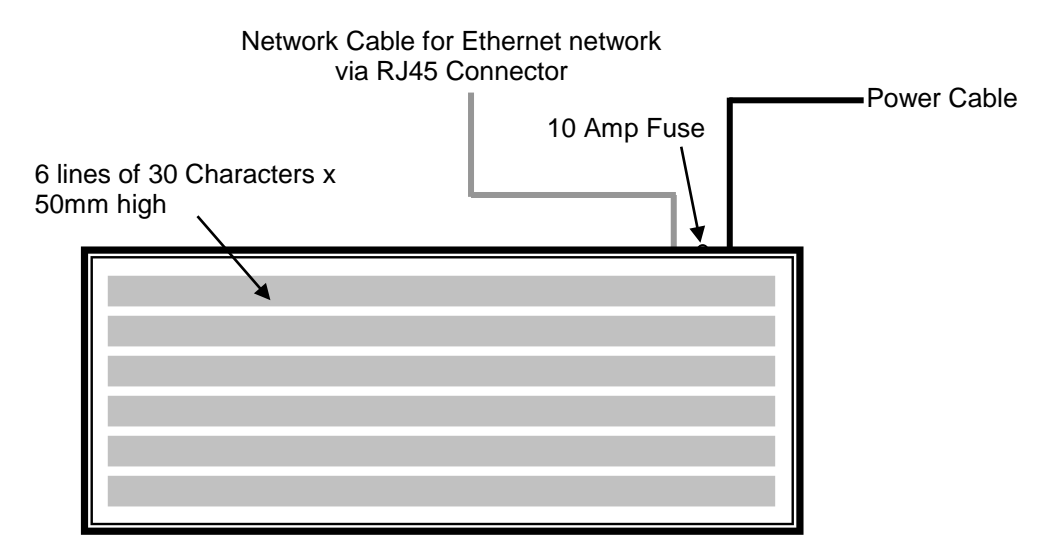

Figure 1 – System Configuration.

#### 2.3. Software

The NetSDS software package is supplied in floppy disk format. Using MS Dos, type 'A:\install' at the prompt command. To install the NetSDS software from the floppy disk using Windows 95, do the following:

- 1. Insert the disk in the floppy drive
- 2. Click the *Start* button and click on Run
- 3. Type 'A:\install' and click OK.

Add NetSDS to the Start menu or Desktop by creating a short-cut as described in your Windows 95 User Manual.

# 3. Operating Instructions

Use the NetSDS software to create and send information to the Display Board. Double-click on the NetSDS icon to run the program, NetSDS.exe. The software is password protected. When the Password dialog box appears, do the following:

- 1. For the Username, click on DEFAULT
- 2. For the Password, enter J.R. and press the *Enter* key.

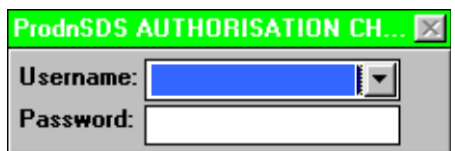

Figure 2 - Password Dialog Box.

#### 3.1. Setting up the Display

To use the Display on your local network, the Display must be assigned an IP address. This address should be assigned by your IT network administrator. The IP address must then be added to the Netsds.ini file. Make sure your PC has Notepad.exe or similar ASCII editor installed to edit this file. To add the IP address, do the following steps:

- 1. Open the file 'Netsds.ini', the file should be located in the NetSDS folder
- 2. Scroll down to the section of the file with the heading *[Netprinter]*
- 3. Add the IP address to the line 'NetIPAdds 1=194.122.122.123'.

#### 3.2. Sending information to the Display

There are two methods of creating and editing text messages for the Display:

- Using the Message Editing screen
- Editing the Driver file, SDSDRVRF.txt

To use the Message Editing screen, right-click on the Display symbol. For further details on all the functions and features of this interface, refer to the SDS User Manual.

Otherwise, the messages may be created and sent to the Board by editing the [TEXTS] section of the Driver file, SDSDRVRF.txt. As this text file is in ASCII format, use Notepad.exe or a similar text-editing program to edit the file.

To open the Driver file, do the following steps:

- 1. Run the NetSDS software
- 2. Click on the System menu and click on Setup
- 3. In the System Setup box, click on Driver File
- 4. Enter J.R. in the *Setup Password* dialog box and press the *Enter* key
- 5. Click on the View File button.

Note: If the error message 'File not Found' appears, check that the correct Source Path is entered, e.g. C:\NetSDS\.

The file SDSDRVRF.txt should now open. The [TEXTS] section of the file has six lines and begins as follows:

> $0001=$  $0002=$ 0003=…….

Enter your message after the  $=$  sign on each line, e.g.

To send the message "This is a test", enter *This is a test* after the '=' sign on Line 0001. Close and Save the text file and click on the OK button on the Driver File Setup box.

#### 3.3. Set the Time and Date

The clock displays the time in a 24 hour format, and will display the same time that is shown on the PC connected to the Production Board. Make sure the PC is set to display the correct time.

To set the current Time and Date, do the following steps:

- 1. Run the NetSDS program
- 2. Click on the Clock icon
- 3. On the dialog box, click on the 'Yes' button.

### 4. Maintenance

Warning: Disconnect the power supply before you remove any display panels. Make sure work area is clean and clear of tools and miscellaneous items of equipment after maintenance.

#### 4.1. Maintenance Instructions

#### 4.1.1. Cleaning the Display

Routine cleaning of the Display Board is at the discretion of the operator and subject to local conditions. Use damp non-abrasive materials such as a sponge, or lint-free cloth and a soft detergent (washing-up liquid) to clean the Display. Remove difficult stains or marks with a suitable solvent. DO NOT USE sharp or metal objects.

#### 4.1.2. Preventative Maintenance

Inspect the Display for defects before each operation. Do a visual check for the following:

- Damaged or dirty Lens
- Defective LEDs
- Loose cables

#### 4.1.3. Corrective Maintenance

Replacing a defective LED:

- 1. Remove the side bracket and Lens of the Display
- 2. Loosen the attaching screws on the Display Panel
- 3. Disconnect wiring and remove the Display Panel
- 4. Remove solder from the rear of the defective LED
- 5. Replace the LED
- 6. Apply solder and wait to dry
- 7. Connect the wiring and attach the Display Panel
- 8. Slide in the Lens and attach the side bracket.

Replacing a defective Logic Board:

- 1. Remove the side bracket and Lens of the Display
- 2. Loosen the attaching screws on the Display Panel
- 3. Disconnect wiring and remove the Display Panel
- 4. Remove the Logic Board by unscrewing the attaching nuts
- 5. Replace the Logic Board and connect all wiring
- 6. Slide in the Lens and attach the side bracket.

Replacing a defective Fuse:

- 1. Use a flat-head screwdriver to open the Fuse holder on top of the Display
- 2. Replace the Fuse
- 3. Close the Fuse Holder.

Clean the Display with a damp cloth and make sure the unit is watertight after all maintenance.

#### 4.1.4. Special Measures following a Stoppage

If the Display is out of service for a long period of time, carefully remove the Display and store it in a cool dry place.

#### 4.2. Handling Equipment

- One working platform
- Standard tool kit

#### 4.3. Special Tools

There are no special tools required.

#### 4.4. Spare Parts

For spare parts, contact your nearest Data Display Customer Service Department.

Make sure to quote the Data Display No. in the Product Specifications section of this Manual and the Serial No of the display.

#### 4.5. Return of Equipment

Follow the procedures listed below when returning a Display:

- 1. Disconnect all cables and carefully remove the Display from the mounting
- 2. Pack the Display in the original packing.
- 3. If the original container is not available, pack the Display in a wooden carton. Use cardboard and polystyrene wedges to protect and cushion the Display.
- 4. Mark carton(s) "THIS SIDE UP" , "THIS SIDE DOWN" and "FRAGILE" where appropriate.
- 5. Make sure to include with the Display the following information:

#### NAME

#### ADDRESS

TELEPHONE NUMBER

SERIAL NUMBER OF DISPLAY

DESCRIPTION OF THE PROBLEM

(A short description is sufficient)

Contact your nearest Data Display Customer Service Department and a suitable collection date and time will be arranged.

# Data Display Ltd Production Board User Manual<br>
5. Product Specifications **Product Specifications**

| <b>CHARACTERISTIC</b>           | <b>VALUE</b>                      |
|---------------------------------|-----------------------------------|
| <b>Display Features</b>         |                                   |
| Display Type                    | <b>Production Board</b>           |
| Data Display Ref. No.           | J02235001                         |
| Display Panel Type              | DL210M/C HB, 18 off               |
| <b>LED Diameter</b>             | 5mm                               |
| <b>LED Colour</b>               | High-Bright Multicolour           |
| Communication                   |                                   |
| <b>EPROM</b>                    | TBA                               |
| Protocol                        | DB Win                            |
| <b>Baud Rate</b>                | 9600                              |
| Addressing                      | Dip Switch                        |
| Data Format                     | 8 bit, 1 stop bit, no parity      |
| <b>Character Set</b>            | <b>Extended ASCII set</b>         |
| Electrical                      |                                   |
| <b>Fuse Value</b>               | 10 Amp                            |
| Main Power Supply               | 220 Volts AC                      |
| Housing                         |                                   |
| Dimensions (LxHxD)              | 1421mm x 632mm x 75mm             |
| <b>Housing Material</b>         | Aluminium                         |
| <b>Housing Colour</b>           | <b>Black</b>                      |
| Lens Colour                     | Grey                              |
| <b>Environmental Conditions</b> |                                   |
| <b>Temperature Range</b>        | $-5^{\circ}$ C to 65 $^{\circ}$ C |
| <b>Humidity Range</b>           | 5% to 80% without condensation    |
| Netprinter                      |                                   |
| Model                           | PLNP <sub>1</sub>                 |
| Version                         | 4.30                              |
| Name                            | PN001FEA                          |

Table 1 - Product Specifications.